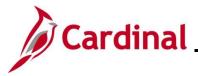

#### **Benefit Event Status Report Overview**

This report lists all participants in a particular process status or set of status levels.

Benefit Events go through four steps; (1) Assign Benefit Program, (2) Prepare Options, (3) Enter Elections, and (4) Finalize Enrollment. A Benefit Event's process status indicates what step the Benefit Event is on and whether any errors have occurred for that step. For example, a status of "Assigned" indicates that the Benefit Event has assigned a Benefit Program to the employee, but has not yet prepared the employee's benefit options, entered elections for the employee, or finalized the employee's enrollment. A status of "Prepare Error" indicates that the Benefit Event assigned a Benefit Program to the employee but encountered an error when preparing the employee's benefit options.

This report should be run regularly by the Benefit Administrators to check on Open Benefit Events and those Benefit Events with a Processing Error. This report can also be used to monitor Benefit Events that were initiated by employees through Employee-Self Service (ESS).

#### Table of Contents

| Revision History                           | 2 |
|--------------------------------------------|---|
| How to Run the Benefit Event Status Report |   |

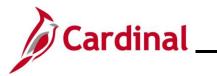

## **Revision History**

\_\_\_\_

| Revision Date | Summary of Changes                                                                                                    |
|---------------|----------------------------------------------------------------------------------------------------|
| 3/1/2025      | Updated the screenshots of the Search pages ( <u>Section 1</u> , after Step 1 and 2).<br>Added reference information to the Overview of the Cardinal HCM Search<br>Pages Job Aid. |

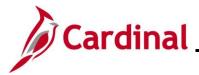

#### How to Run the Benefit Event Status Report

Run the Benefit Event Status Report to locate Benefit Events in the various statuses. Research the Benefit Event in question and intervene as applicable, so that the Benefit Event can continue to move through the Ben Admin process during the next run of Ben Admin.

| Step          | Action                                                                                                    |
|---------------|----------------------------------------------------------------------------------------------------|
| 1.            | Navigate to the Benefit Event Status Report using the following path:                                                                                                    |
|               | NavBar > Menu > Benefits > Managed Automated Enrollment >Investigate Exceptions ><br>Benefit Event Status Report                                                                                                    |
| The <b>Be</b> | nefit Status Event Report Find an Existing Value page displays.                                                                                                    |
| ſ             | ← Cardinal Homepage Benefit Status Event Report                                                                                                    |
|               | Benefit Status Event Report                                                                                                    |
|               | Find an Existing Value                                                                                                    |
|               | <ul> <li>✓ Search Criteria</li> <li>Enter any information you have and click Search. Leave fields blank for a list of all values.</li> </ul>                                                                                             |
|               | 🕄 Recent Searches Choose from recent searches 🗸 🆉 🗅 Saved Searches Choose from saved searches 🗸                                                                                                    |
|               | Search by: Run Control ID begins with                                                                                                    |
|               | ✓ Show more options                                                                                                    |
|               | Search                                                                                                    |
| i             | For more information pertaining to the Cardinal HCM Search pages, refer to the Job Aid titled<br>"Overview of the Cardinal HCM Search Pages". This Job Aid is located on the Cardinal Website in <b>Job Aids</b> under <b>Learning</b> . |
| i             | If the BA has a saved Run Control ID, skip to Step 5.                                                                                                    |
| 2.            | Click the Add a New Value button.                                                                                                    |
|               | ← Cardinal Homepage Benefit Status Event Report                                                                                                    |
|               | Benefit Status Event Report                                                                                                    |
|               | Find an Existing Value                                                                                                    |
|               | <ul> <li>✓ Search Criteria</li> <li>Enter any information you have and click Search. Leave fields blank for a list of all values.</li> </ul>                                                                                             |
|               | 🕄 Recent Searches Choose from recent searches 🗸 🥢 🗅 Saved Searches Choose from saved searches 🗸                                                                                                    |
|               | Search by: Run Control ID begins with                                                                                                    |
|               | ✓ Show more options                                                                                                    |
|               | Search                                                                                                    |

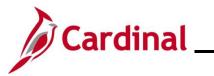

| Step          | Action                                                   |
|---------------|----------------------------------------------------------|
| The <b>Be</b> | nefit Status Event Report Add a New Value page displays. |
|               | Cardinal Homepage Benefit Status Event Report            |
|               | Benefit Status Event Report                              |
|               | Add a New Value                                          |
|               | *Run Control ID                                          |
| 3.            | Enter a new Run Control ID in the Run Control ID field.  |
|               | *Run Control ID                                          |
|               | Add                                                      |
| 4.            | Click the <b>Add</b> button.                             |
|               | *Run Control ID                                          |
|               | Add                                                      |

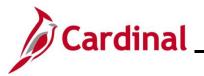

| Step    | Action                                                                                                    |
|---------|----------------------------------------------------------------------------------------------------|
| The Ber | nefit Status Event Report parameters display.                                                                                                    |
|         | Cardinal Homepage Benefit Status Event                                                                                                    |
|         | Benefit Event Status Report                                                                                                    |
|         | Benefit Event Status Report                                                                                                    |
|         | Run Control ID     Yesy_1     Report Manager     Process Monitor     Run       Language     English                                                                                                    |
|         | Schedule ID       Q       (Leave blank for all schedules)         *From Date       Image: Arrow of the test of test of tes |
|         | Process Status to Include:                                                                                                    |
|         | (Leave all boxes unchecked to include all)         Assign None       Elections Entered         Assign Error       Election Error         Assigned       Re-Enter         Prepare Error       Finalized - Benefit Prog None         Prepared       Finalized - Prepare None         Notified       Finalized - Enrolled                                                                                                    |
|         | Save Notify Add Update/Display                                                                                                    |
| 5.      | Click the <b>Schedule ID Look Up</b> icon and select the applicable Schedule ID. Most of the time it will be "EM00" unless working with Open Enrollment Benefit Events (Schedule ID "OE##" in this case).                                                                                                    |
|         |                                                                                                    |
| 6.      | Select a from date and a to date using the <b>From Date Calendar</b> icon and the <b>To Date Calendar</b> icon.                                                                                                    |
|         | *From Date To Date                                                                                                    |
| 7.      | Click the <b>Event Status</b> dropdown button and select the applicable Event Status.                                                                                                    |
|         | *Event Status Open 🗸                                                                                                    |

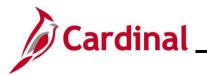

| Step    | Action                                                                                                    |
|---------|----------------------------------------------------------------------------------------------------|
| 1       | The BA can also select one or several Process Statuses to include in the report by clicking the corresponding checkbox options within the Process Status to Include section.         Process Status to Include:         (Leave all boxes unchecked to include all)         Assign None       Elections Entered         Assigned       Re-Enter         Prepare Error       Finalized - Benefit Prog None         Prepared       Finalized - Prepare None         Notified       Finalized - Enrolled |
| 8.      | Click the Save button.           Save         Notify                                                                                                    |
| 9.      | Click the <b>Run</b> button.                                                                                                    |
| The Pro | cess Scheduler Request page displays in a pop-up window.                                                                                                    |
|         | Process Scheduler Request ×                                                                                                    |
|         | Help           User ID         V_TRN_BN36101         Run Control ID         Yesy_1           Server Name                10/29/2024                                                                                                    |
|         | Recurrence     Run Time     Reset to Current Date/Time       Time Zone     Q       Process List                                                                                                    |
|         | Select         Description         Process Name         Process Type         *Type         *Format         Distribution           Image: Select Status Report         VBNR0300         SQR Report         Web •         PDF •         Distribution                                                                                                    |
|         | OK Cancel                                                                                                    |
| 10.     | Select the type and format to run the report in using the <b>Type</b> and <b>Format</b> fields.                                                                                                    |
|         | Select         Description         Process Name         Process Type         'Format         Distribution           Image: Select         Benefit Event Status Report         VBNR0300         SQR Report         Web ~         PDF ~         Distribution                                                                                                    |
| 11.     | Click the <b>OK</b> button.                                                                                                    |

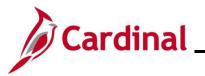

| Step           | Action                                                                                                    |
|----------------|----------------------------------------------------------------------------------------------------|
| The <b>Ber</b> | nefit Event Status Report parameters page redisplays.                                                                                                    |
|                | Cardinal Homepage Benefit Status Event                                                                                                    |
|                | Benefit Event Status Report                                                                                                    |
|                | Benefit Event Status Report                                                                                                    |
|                | Run Control ID     Yesy_1     Report Manager     Process Monitor     Run       Language     English                                                                    |
|                | Schedule ID     Q     (Leave blank for all schedules)       *From Date     *To Date                                                                                    |
|                | *Event Status Open  Display Message Data Process Status to Include:                                                                                                    |
|                | (Leave all boxes unchecked to include all)         Assign None         Elections Entered         Assign Error         Election Error         Assigned         Re-Enter |
|                | Prepare Error     Finalized - Benefit Prog None       Prepared     Finalized - Prepare None       Notified     Finalized - Enrolled                                    |
|                | Save Notify Add Update/Display                                                                                                    |
| 12.            | Click the <b>Process Monitor</b> link.                                                                                                    |
|                | Benefit Event Status Report                                                                                                    |
|                | Run Control ID     Yesy_1     Report Manager     Process Monitor     Run       Language     English                                                                    |
|                |                                                                                                    |

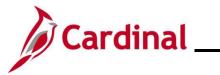

| Step    | Ac           | tion           |               |                               |                 |               |                                     |                |                          |                        |          |
|---------|--------------|----------------|---------------|-------------------------------|-----------------|---------------|-------------------------------------|----------------|--------------------------|------------------------|----------|
| The Pro | ces          | s Monit        | <b>or</b> pag | e displays.                   |                 |               |                                     |                |                          |                        |          |
|         | Cardi        | nal Homepage   |               |                               |                 |               |                                     | Proces         | s Monitor                |                        |          |
|         | Proce        | ss List        |               |                               |                 |               |                                     |                |                          |                        |          |
|         | View Pro     | cess Request f | For           |                               |                 |               |                                     |                |                          |                        |          |
|         | Userl        | D V_TRN_BN3    | 51 Q T        | vpe                           | ► Last          | ~             | 1 Days 🗸                            | Refresh        |                          |                        |          |
|         | Serv         | er             | ✓ Na          | me                            | Q Instance      | P From        | Instance To                         | Report Manager |                          |                        |          |
|         | Run St       | atus           | ~             | Distribution Status           |                 | ✓ Save On Re  | fresh                               |                |                          |                        |          |
| P       | rocess L     | ist            |               |                               |                 |               |                                     |                |                          |                        | _        |
|         | <b>≣</b> , Q |                |               |                               |                 |               |                                     |                | 1-1 of 1 🗸 🕨             | ▶   View A             |          |
| 2       | Select       | Instance See   | ą. Pro        | cess Type                     | Process<br>Name | User          | Run Date/Time                       | Run Stat       | us Distributio<br>Status | n Details              |          |
|         |              | 1322133        | SQ            | R Report                      | VBNR0300        | V_TRN_BN36102 | 12/06/2021 2:43:50PM EST            | Success        | Posted                   | Details                |          |
| 13.     | Dis          |                |               | t button peri<br>s is "Posted |                 | / until the I | Run Status for                      | the repo       | rt is "Suc               | cess" ar               | nd the   |
|         | View         | Process Re     | quest For     |                               |                 |               |                                     |                |                          |                        |          |
|         | - U          | Iser ID V_TR   | N_BN361       | ۲уре                          |                 | ✓ Last        | ~                                   | 1 Days         | ~                        | Refresh                |          |
|         |              | Server         | ~             | Name                          |                 | Q Instance Fr | rom Inst                            | ance To        | Rep                      | ort Manager            | -        |
|         | R            | un Status      |               | ➤ Distribution                | n Status        |               | <ul> <li>Save On Refresh</li> </ul> |                |                          |                        |          |
| 14.     | Clie         | ck on the      | e <b>Deta</b> | ils link.                     |                 |               |                                     |                |                          |                        |          |
|         | Proce        | ess List       |               |                               |                 |               |                                     |                |                          |                        |          |
|         | E.           | Q              |               |                               |                 |               |                                     |                | € € 1-1                  | of 1 🗸 🗼 🗎             | View All |
|         | Selee        | t Instance     | Seq.          | Process Type                  | Process<br>Name | s User        | Run Date/Time                       |                | Run Status               | Distribution<br>Status | Details  |
|         |              | 1322133        |               | SQR Report                    | VBNR03          | 300 V_TRN_BN3 | 5102 12/06/2021 2:43:               | 50PM EST       | Success                  | Posted                 | Details  |

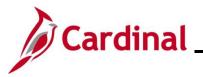

| Step Action | on |
|-------------|----|
|-------------|----|

|                  |                        | Process D       | etail                           |                   | ×    |
|------------------|------------------------|-----------------|---------------------------------|-------------------|------|
|                  |                        |                 |                                 |                   | Help |
| Process          |                        |                 |                                 |                   |      |
| Instan           | ice 1322133            |                 | Type SQR Report                 |                   |      |
| Nar              | me VBNR0300            | Descri          |                                 | atus Report       |      |
| Run Stat         | tus Success            | Distribution S  | Status Posted                   |                   |      |
| Run              |                        | Upd             | date Process                    |                   |      |
| Run Contro       | ol ID Yesy_1           |                 | Hold Request                    |                   |      |
| Loca             |                        |                 | Queue Request<br>Cancel Request |                   |      |
| Se               | erver PSUNX1           |                 | Delete Request                  |                   |      |
| Recurre          | ence                   |                 | Re-send Content                 | ○ Restart Request |      |
| Date/Time        |                        | Ac              | tions                           |                   |      |
| Request          | Created On 12/06/2021  | 2:45:41PM EST   | Parameters                      | Transfer          |      |
|                  | ytime After 12/06/2021 |                 | Message Log                     |                   |      |
| Began            | Process At 12/06/2021  | 2:45:55PM EST   | Batch Timings<br>View Log/Trace |                   |      |
| Ended            | Process At 12/06/2021  | 2:46:05PM EST   | -                               |                   |      |
| ОК Са            | ncel                   |                 |                                 |                   |      |
|                  |                        |                 |                                 |                   |      |
|                  |                        |                 |                                 |                   |      |
|                  |                        |                 |                                 |                   | .:   |
| Click the View L | og/Trace link.         |                 |                                 |                   |      |
| Date/Time        |                        |                 | Actions                         |                   |      |
| Request Cr       | reated On 12/06/202    | 1 2:45:41PM EST | Parameters                      | Transfer          |      |
| Run Anyt         | time After 12/06/202   | 1 2:43:50PM EST | Message Log                     |                   |      |
| -                | rocess At 12/06/202    | 1 2:45:55PM EST | Batch Timings<br>View Log/Trac  |                   |      |
| Ended P          | rocess At 12/06/202    | 1 2:46:05PM EST | View Log/Trac                   | ce -              |      |
|                  |                        |                 |                                 |                   |      |

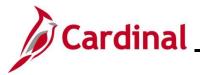

The View Log/Trace page displays.

|     |                   |                                                                                 | View Log/Trace                                 |                                 | ×   |
|-----|-------------------|---------------------------------------------------------------------------------|------------------------------------------------|---------------------------------|-----|
|     |                   | Report<br>Report ID 761478<br>Name VBNR0300<br>Run Status Success               | Process Instance 132213<br>Process Type SQR Re | 3 Message Log                   | elp |
|     |                   | Benefit Event Status Report<br>Distribution Details<br>Distribution Node hrpytm | Expiration Date 01                             | /05/2022                        |     |
|     |                   | File List                                                                       |                                                |                                 |     |
|     |                   | Name                                                                            | File Size (bytes)                              | Datetime Created                |     |
|     |                   | SQR_VBNR0300_1322133.log                                                        | 2,180                                          | 12/06/2021 2:46:05.625818PM EST |     |
|     |                   | vbnr0300_1322133.PDF                                                            | 3,512                                          | 12/06/2021 2:46:05.625818PM EST |     |
|     |                   | vbnr0300_1322133.out                                                            | 139                                            | 12/06/2021 2:46:05.625818PM EST |     |
|     |                   | Distribute To<br>Distribution ID Type                                           | *Distribution ID                               |                                 |     |
|     |                   | User                                                                            | V_TRN_BN36102                                  |                                 |     |
|     |                   | Return                                                                          |                                                |                                 | .:: |
| 16. |                   | e . <b>PDF</b> output (if the fo                                                | rmat chosen was                                | PDF).                           |     |
|     | File List<br>Name |                                                                                 | File Size (bytes)                              | Datetime Created                |     |
|     | SQR_VBN           | R0300_1322133.log                                                               | 2,180                                          | 12/06/2021 2:46:05.625818PM EST |     |
|     | vbnr0300_         | 1322133.PDF                                                                     | 3,512                                          | 12/06/2021 2:46:05.625818PM EST |     |
|     | vbnr0300_         | 1322133.out                                                                     | 139                                            | 12/06/2021 2:46:05.625818PM EST |     |

The **Report** displays in a separate tab.

| Process Employee         Employee         Schedule Event         Event         Event Event         Process Denefit           Status ID         Name         ID         ID         Date         Class Status Indicator Program           FE         00092634600         Lily Fad         EM00         1         12/31/2020         MAR         O         N         SAL         N | Report 1 | ID: VBNR0300 |          |      |   |            |     |        | Ве        |         | PaopleSoft<br>Status Report | Page No. 1<br>Run Date 12/06/2021<br>Run Time 15:00:40 |
|----------------------------------------------------------------------------------------------------|----------|--------------|----------|------|---|------------|-----|--------|-----------|---------|-----------------------------|--------------------------------------------------------|
| PE 00092634600 Lily Pad EM00 1 12/31/2020 NAR O N EAL N                                                                                                    | Status   | ID           |          |      |   |            |     | Status | Indicator | Program | 5                           |                                                        |
|                                                                                                    | PE       | 00092634600  | Lily Pad | EMOO | 1 | 12/31/2020 | MAR | 0      | N         | SAL     | N                           |                                                        |

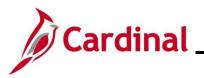

| Step | Action                                                                                                    |
|------|----------------------------------------------------------------------------------------------------|
| i    | The report displays the <b>Process Status, Process Indicator,</b> and <b>Benefit Program</b> among other sets of data. The BA can use this information to see any open Benefit Events, and what stage in the process the Benefit Event is currently in. This is especially helpful for processing New Hires and tracking the status of the open Benefit Events. |